**Module:** PSCD // **Process:** Manually Clearing Documents **Transactions Used:** FP06

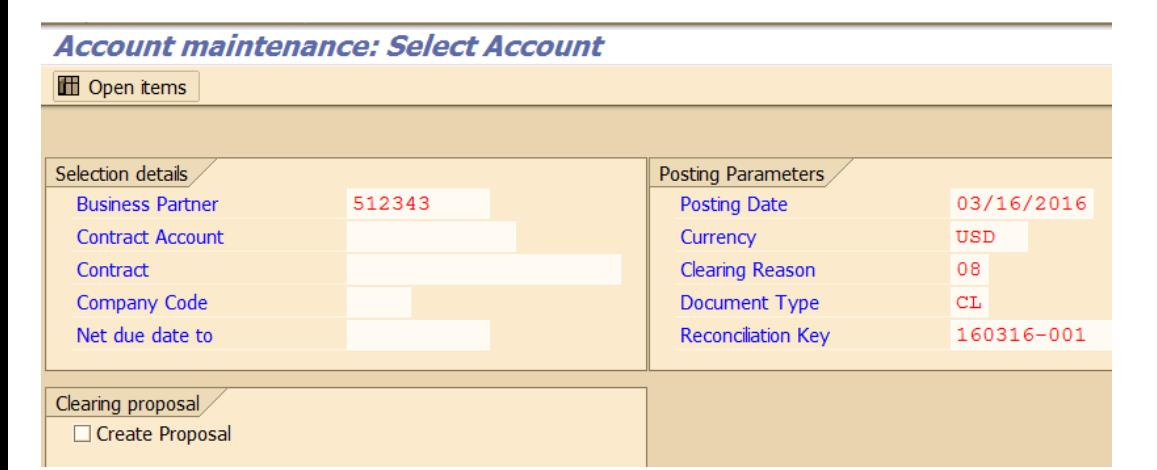

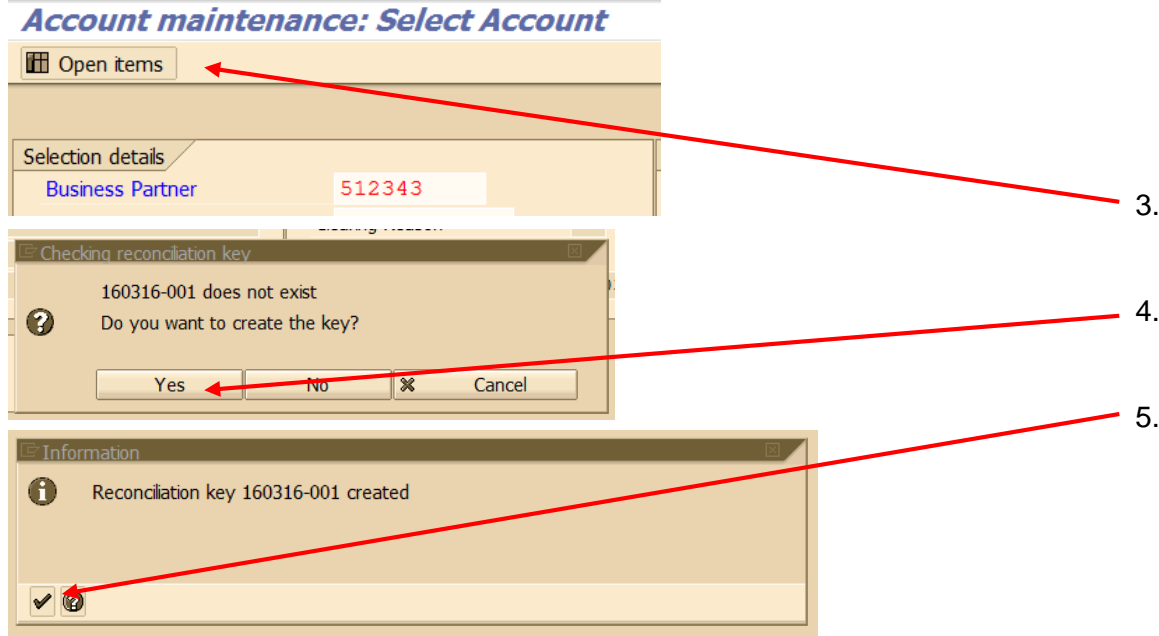

## **Overview**

PSCD documents are generally cleared during the nightly clearing batch job, however if an item needs to be cleared immediately, transaction FP06 can be used. Central Operational Accounting-AR is responsible for manually clearing PSCD documents.

- 1. Transaction code FP06
- 2. Completed the following:
	- a. Business Partner: Business partner whose items need to be cleared
	- b. Posting date: Today's date
	- c. Clearing reason: 08 Account Maintenance
	- d. Document type: CL
	- e. Reconciliation Key: The system will default in the next available key
- 3. Click *Open Items*
- 4. A popup box will appear asking if you want to create the reconciliation key—select Yes

5. A popup box will appear confirming that the key has been created. Click the green checkmark to proceed.

**Document Owner:** Joan Martin, SAP Senior Business Analyst, FICO **Creation:** 3/16/16 // **Updated:** New Document, N/A PAGE 1 **PSCD – Manual Clearing Module:** PSCD // **Process:** Manually Clearing Documents **Transactions Used:** FP06

## **Account maintenance: Process Open Items**

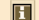

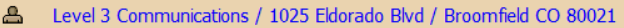

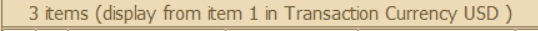

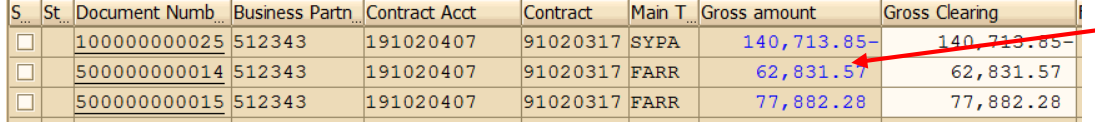

## **Account maintenance: Process Open Items**

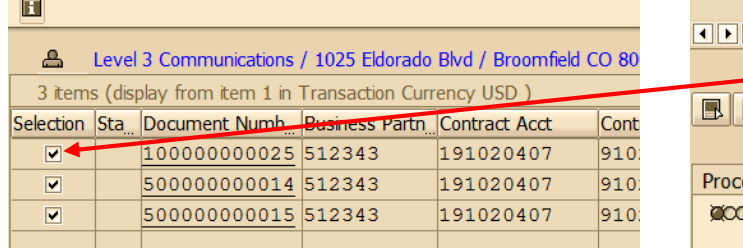

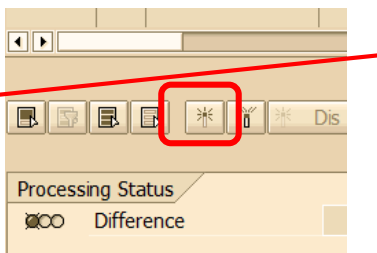

- 6. A table of all open items will appear. Select the items you want to clear. There are two different methods to select your items:
	- a. Double-click on the "Gross Amount" field for each of the items to be cleared. The amount will now appear in the "Gross Clearing" column.

## OR

b. Select the items by clicking in the box at the left of the item. Then click the "activate" icon at the bottom of the screen. The amounts will now appear in the "Gross Clearing" column.

- 7. Confirm that the amount of the difference at the bottom of the screen is 0.00.
	- Θ
- 8. Click *Post*
- 9. The clearing document number will appear at the bottom of your screen.
- $\triangleright$  Process is complete.

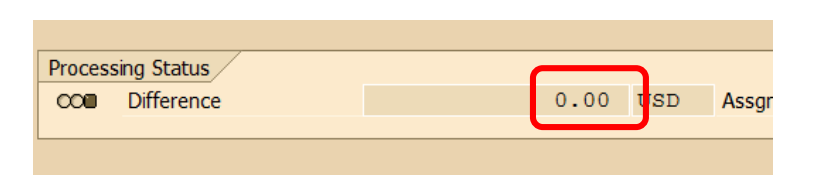

Clearing document 100000000034 posted